# BAŞVURU SAHİBİ PROJE BAŞVURUSU İŞLEMLERİ

# 1. KAYS'A GİRİŞ İŞLEMLERİ

Sistem'e Başvuru Sahibi (BS) olarak kayıt olmak için [https://kaysuygulama.sanayi.gov.tr](https://kaysuygulama.sanayi.gov.tr/) adresinden KAYS'a ulaşılır ve Kullanıcı Girişi butonuna tıklanır.

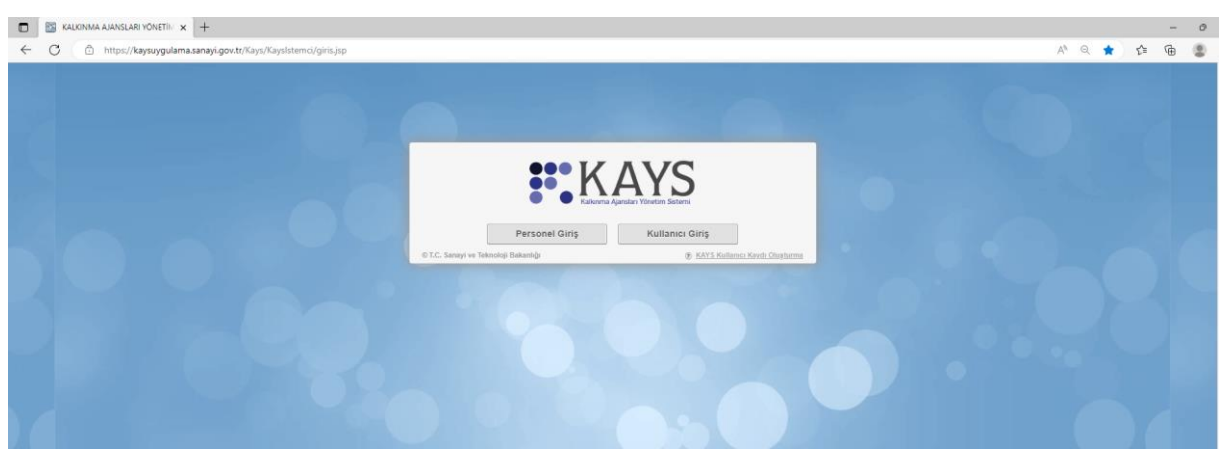

Buradan sonra sistem sizi e-devlet internet sitesine yönlendirecek olup TC kimlik numaranız ve e-devlet şifrenizle giriş yapmanız beklenir.

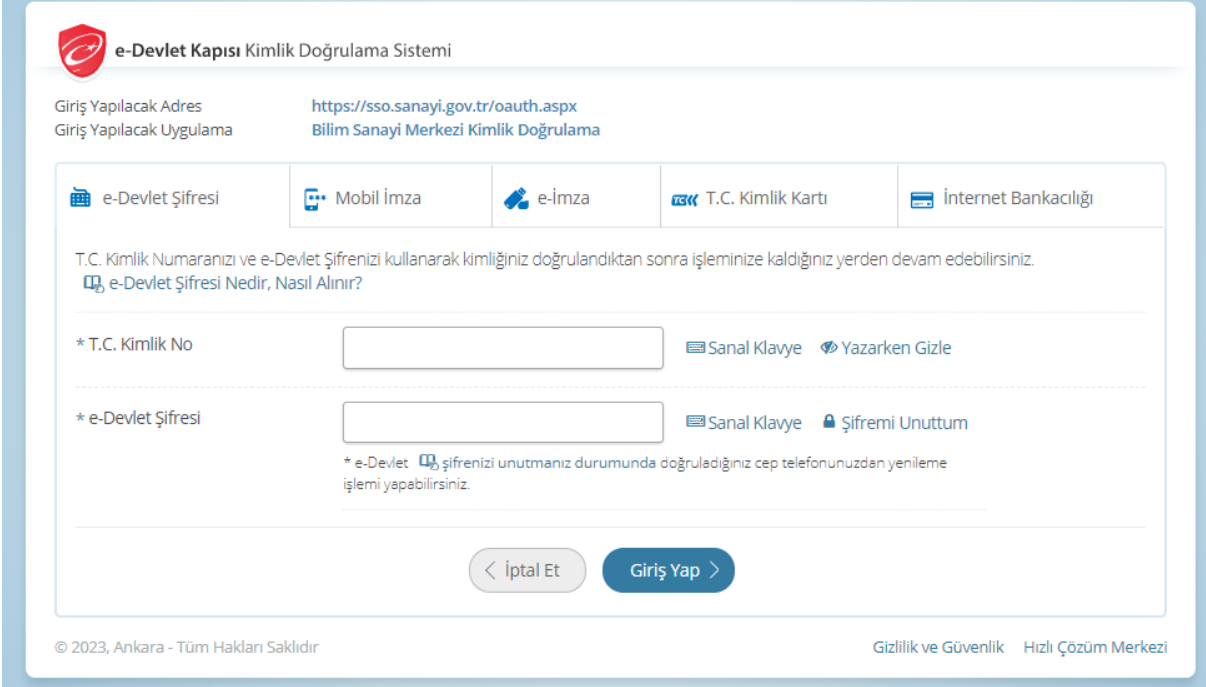

I

E-devlet üzerinden giriş yapıldıktan sonra Kayıt Formu Ekranı görüntülenir. Kayıt Formu Ekranında yer alan alanlar aşağıdaki gibidir; Rolü alanında, Sistem'e kayıt olacak BS'nin Rol Açılır Listesi'nde yer alan rollerden Başvuru Sahibi Kullanıcısı rolünü seçmesi gerekmektedir.

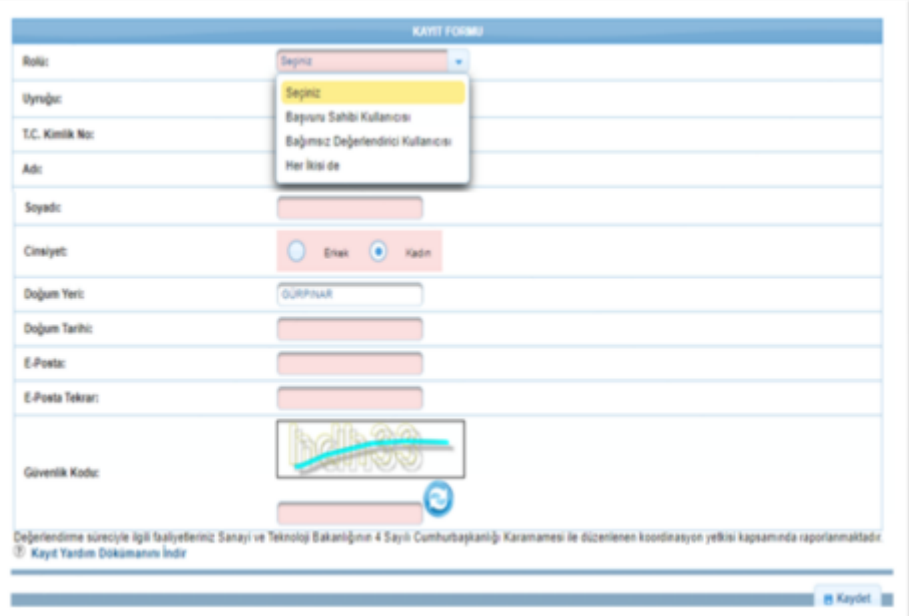

Kayıt Formu Ekranında yer alan Adı, Soyadı, Cinsiyet ve Doğum Tarihi alanları, girilen T.C. Kimlik Numarasına göre MERNİS üzerinden kontrol edilir. MERNİS'teki bilgiler ile kullanıcının girdiği bilgiler uyuşmadığı takdirde hata alınacaktır. Sistem'e kayıt olacak kişi nüfus bilgilerini doğru girmeden kayıt olamayacaktır.

Kayıt Formunu doldurup "Kaydet" tuşuna bastığınızda "Sisteme başarıyla kaydoldunuz." uyarısı alacaksınız ve bu bilgilendirmeyi "Kapat" tuşu ile kapattığınızda "Onay Kodu" penceresine yönlendirileceksiniz. Elektronik posta adresinize gelen onay kodu "Onay Kodu" alanına girdiğinizde KAYS hesabınız kullanıma açılmış olacaktır.

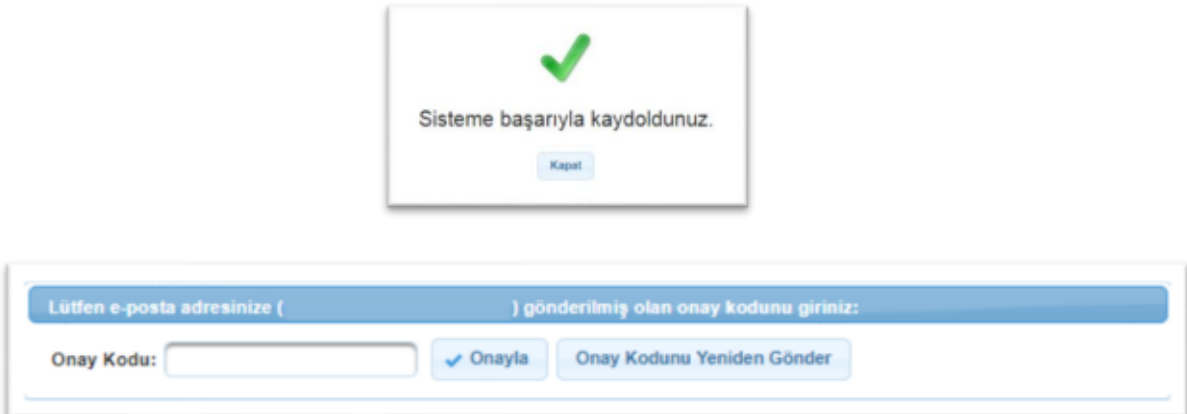

#### 2. PROJE BAŞVURUSU İŞLEMLERİ

Sistem'e kayıt yapan kullanıcı, ajanslar tarafından oluşturulan ve başvuru döneminde olan tüm mali destek programlarına (MDP) ilgili MDP'nin kısıtları doğrultusunda proje başvurusunda bulunabilir. Bir MDP'ye başvuru yapmak için ana sayfada yer alan **başvuru işlemleri / başvuru işlemleri** işlemi seçilir.

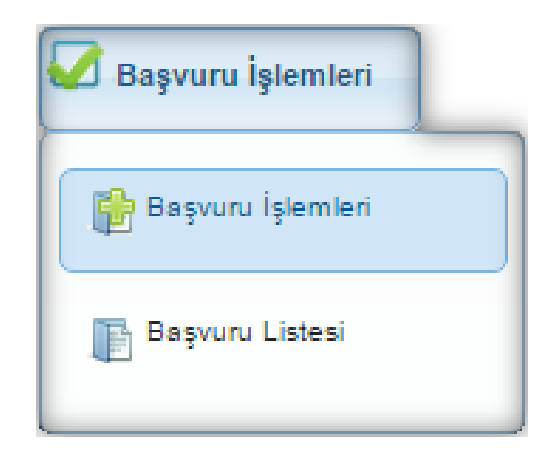

İlgili işlemin seçilmesinin ardından hangi tür destek programına başvuru yapılacağına yönelik Destek Programı Seçim Ekranı görüntülenir. Burada **Alternatif Hibe Desteği** Programı seçilir.

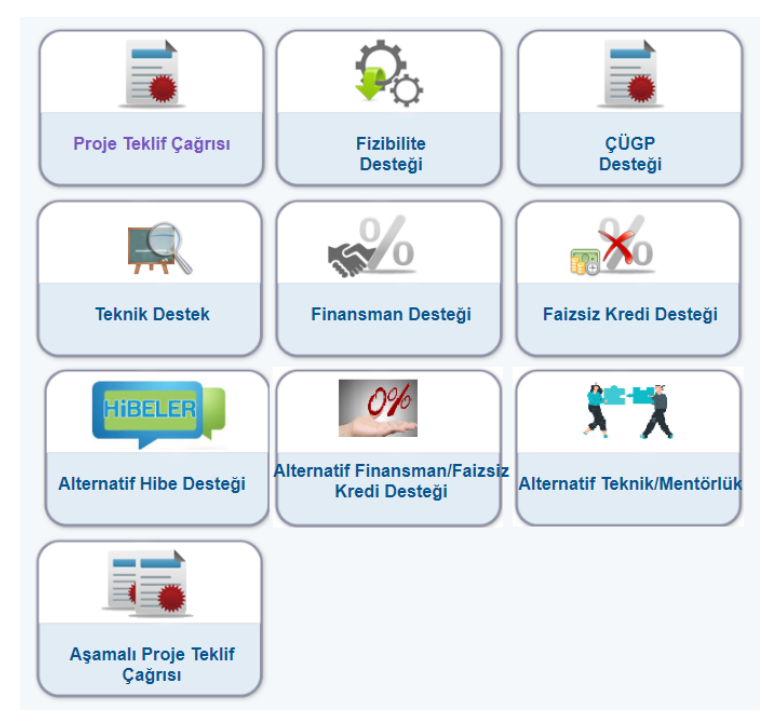

Seçilen ile ait Sistemde kayıtlı olan destek programları Aktif Destek Programları Listesi Ekranında listelenir.

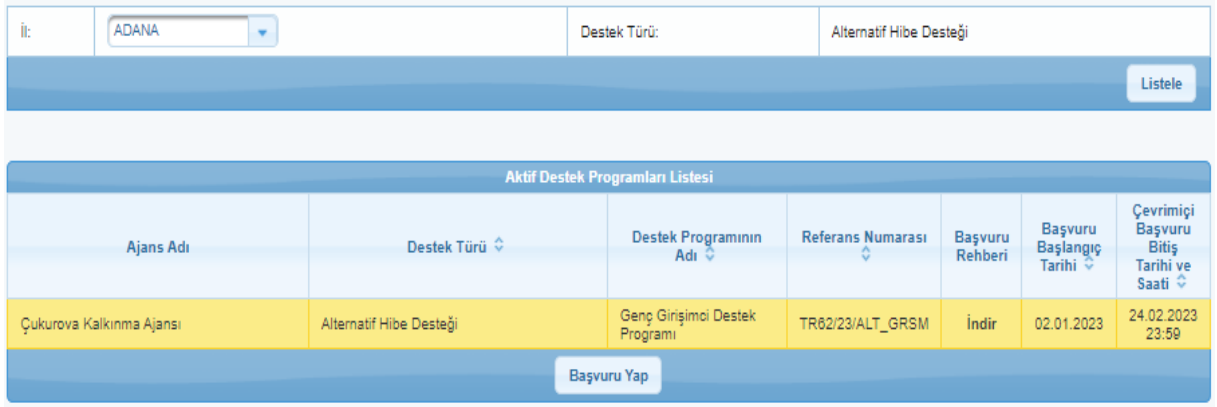

İlgili ekrana sorgulama sonucu gelen destek programlarından başvuru yapılmak istenen destek programı seçilir ve Başvuru Yap düğmesine tıklanır. Başvuru yapılan destek programı için sunulacak proje ile ilgili bilgilerin girileceği adımlar görüntülenir. Aktif Destek Programları Listesi Ekranında yer alan Başvuru Rehberi sütununda ilgili destek programının başvuru rehberi yer almaktadır. İndir bağlantısına tıklanarak başvuru rehberi PDF formatında kullanıcı bilgisayarına indirilir.

# 3. PROJE GENEL BİLGİLERİ

Proje Genel Bilgileri adımında, Sistem'e eklenecek proje başvurusuna yönelik bilgiler girilmektedir. Proje Genel Bilgileri adımı doldurulmadan diğer adımlar aktif hale gelmemektedir.

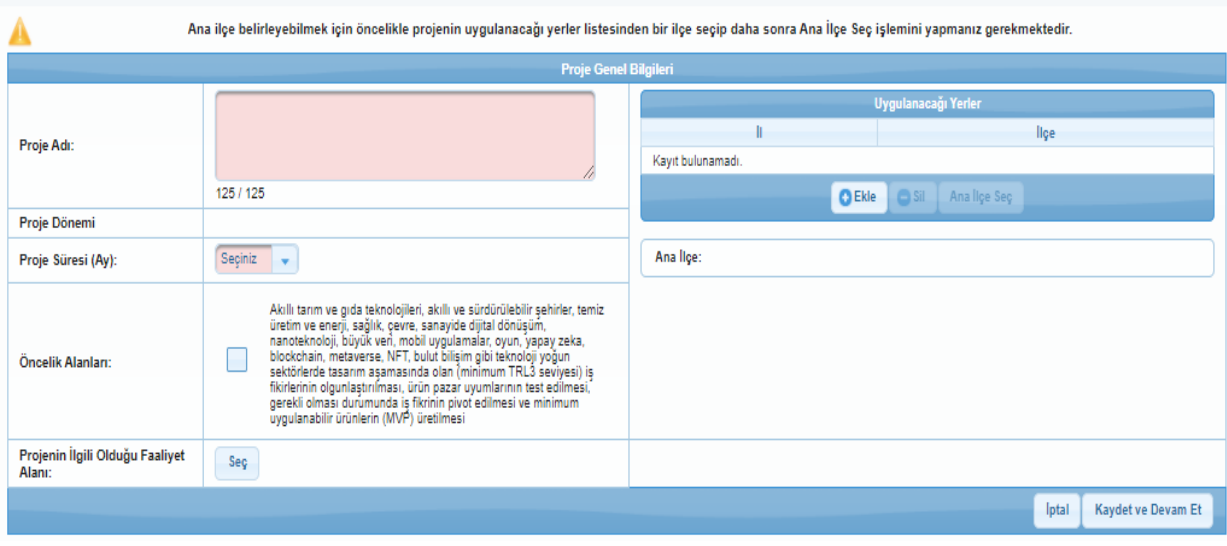

Proje Genel Bilgileri Ekranında yer alan alanlar aşağıdaki gibidir;

- Proje Adı alanında, projenin içeriği hakkında fikir verici, kısa, öz ve kolay anlaşılır bir proje adı bilgisi belirtilir.
- Proje Süresi (Ay) alanında, projenin tamamlanma süresi ay olarak belirtilir. Proje Süresindeki açılır listede yer alan aylar, Ajans tarafından belirlenen asgari ve azami ay bilgilerinden oluşmaktadır.

 Öncelik Alanları alanında, Ajansın belirlediği öncelik bilgilerinden hangilerinin proje ile ilgili olduğu seçilir.

Projeye yönelik en az bir tane öncelik alanı seçilmek zorundadır.

- Projenin İlgili Olduğu Faaliyet Alanı alanında, projenin ana faaliyet bilgisi seçilir.
- Projenin ilgili olduğu faaliyeti seçmek için seç düğmesine tıklanır ve Ana Faaliyet Alanı Seçimi Penceresi görüntülenir.

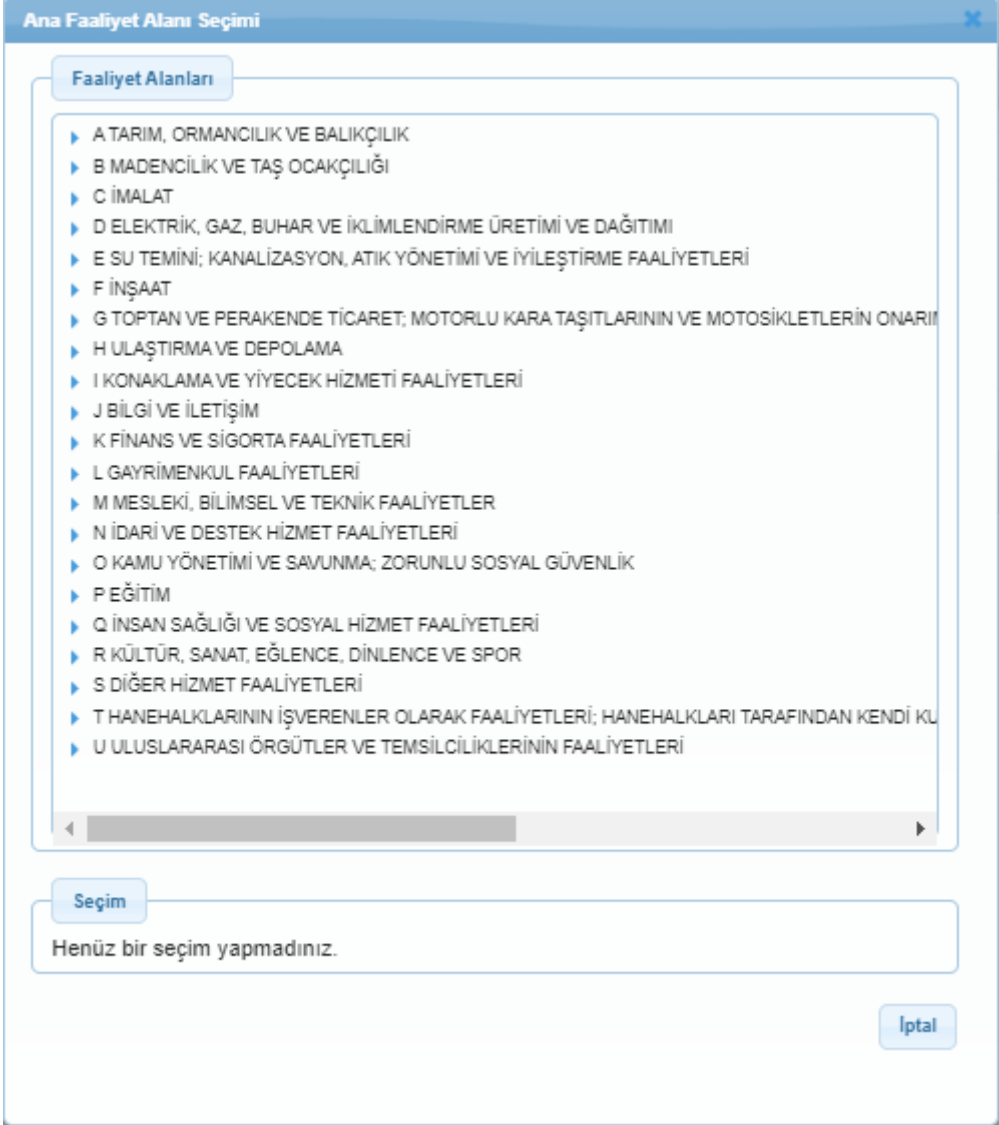

Ana Faaliyet Alanı Seçimi Penceresinde yer alan NACE kodlarından ilgili alanın yanındaki ok düğmesine tıklanır, ilgili faaliyet alanı seçilir ve Seç düğmesine tıklanır.

Uygulanacağı Yerler alanında, proje faaliyetlerinin uygulanacağı ve projeden fayda sağlanacak yerler belirtilir. Yeni bir uygulama yeri eklemek için Ekle düğmesine tıklanır ve Projenin Uygulanacağı Yerler Penceresindeki il ve ilçe bilgileri seçilir.

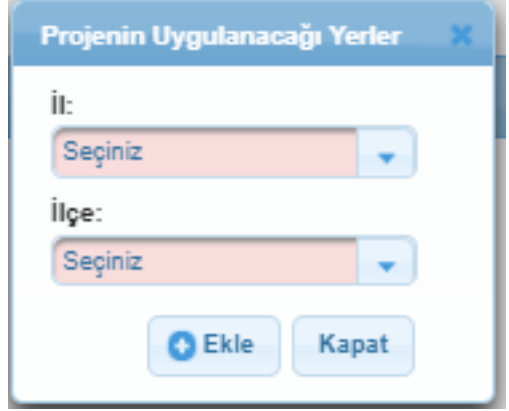

İl ve İlçe açılır listesinde Ajansın belirlediği iller ve ilçeler görüntülenir. Bir proje başvurusuna birden fazla Uygulama Yeri eklenebilmektedir.

İl ve ilçe alanlarından projenin uygulanacağı yerler seçilir ve Ekle düğmesine tıklanır. Proje Genel Bilgileri Ekranına dönmek için kapat düğmesine tıklanır. Projenin uygulanacağı kayıtlı yerler, Uygulanacağı Yerler alanında listelenir. Yer silmek için ilgili kayıt seçilir ve Sil( ) düğmesine tıklanır.

Uygulanacağı Yerler alanında, eklenen ilçelerden birisinin ana ilçe olarak belirtilmesi gerekmektedir. Ana ilçe belirlemek için Uygulanacağı Yerler listesinde yer alan ilçelerden ilgili ilçenin satırı seçilir ve Ana İlçe Seç düğmesine tıklanır.

Proje Genel Bilgileri Ekranında yer alan ilgili alanlar doldurulduktan sonra Kaydet ve Devam Et düğmesine tıklanır.

# **ÖNEMLİ NOT!**

**Bu aşamalardan sonra projeniz ile ilgili soruların cevaplanmasına** "DİĞER SORULAR" **kısmından başlayınız. Bu programa yapılan proje başvuruları bu sorulara verilen cevaplar üzerinden değerlendirilecektir. Diğer sorular kısmındaki soruların tamamı cevaplandıktan sonra "Proje Özeti, Amaç ve Gerekçelendirme, Faaliyet, Yöntem ve Beklenen Sonuçlar" sekmelerinde yer alan soruların "Diğer Sorular" kısmında verilen cevapların ilgili bölümlerinin kopyalanarak doldurulması yeterli olacaktır.**

# 4. PROJE ÖZETİ

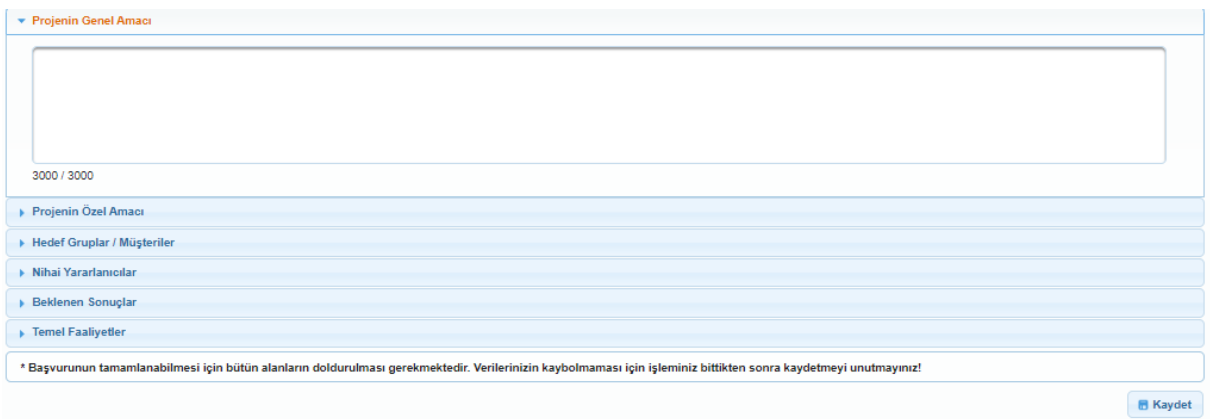

Proje özeti kısmında yer alan soruları, Diğer Sorular kısmındaki sorulara verdiğiniz cevaplardan uygun bölümleri kopyalamak suretiyle doldurunuz.

# 5. KİMLİK

Kimlik adımında ilk olarak proje başvurusunda bulunan başvuru sahibinin belirtilmesi gerekmektedir. Başvuru sahibini Sistem üzerinden belirtmek için Başvuru Sahibi Bilgileri ekranında yer alan belirle düğmesine tıklanır.

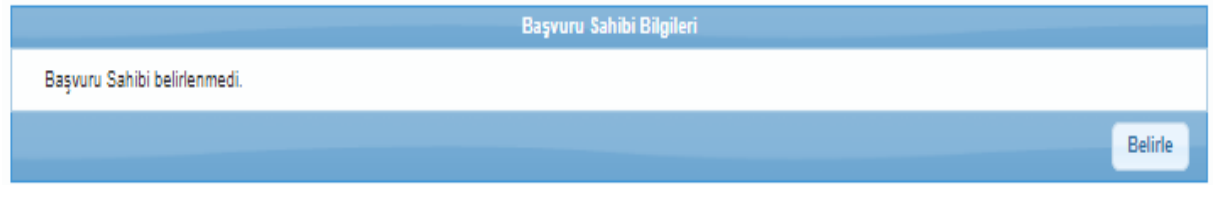

Belirle düğmesinin tıklanmasının ardından Başvuru Sahibi Kaydet Penceresi görüntülenir.

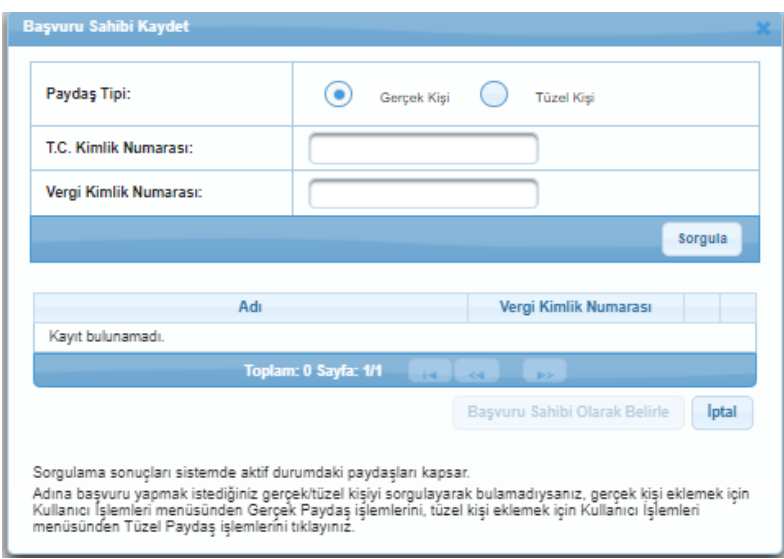

Paydaş Tipi alanından, başvuru sahibinin paydaş tipi seçildikten sonra diğer alanlardan en az biri doldurularak Sorgula düğmesine tıklanır. Bu program için Gerçek Paydaş seçilir, ilgili kısımlar doldurularak sorgulanır, Sistem'e daha önceden kaydedilmiş paydaş, sorgulama sonucu Adı alanında görüntülenir. İlgili kayıt seçilir ve Başvuru Sahibi Olarak Belirle düğmesine tıklanır.

Başvuru sahibinin belirlenmesinin ardından aktif hale gelen alanlardan ilki Yetkili Kişiler alanıdır. Projede, imzaya yetkili olan kişiyi / kişileri belirtmek için Yetkili Kişiler alanında yer alan

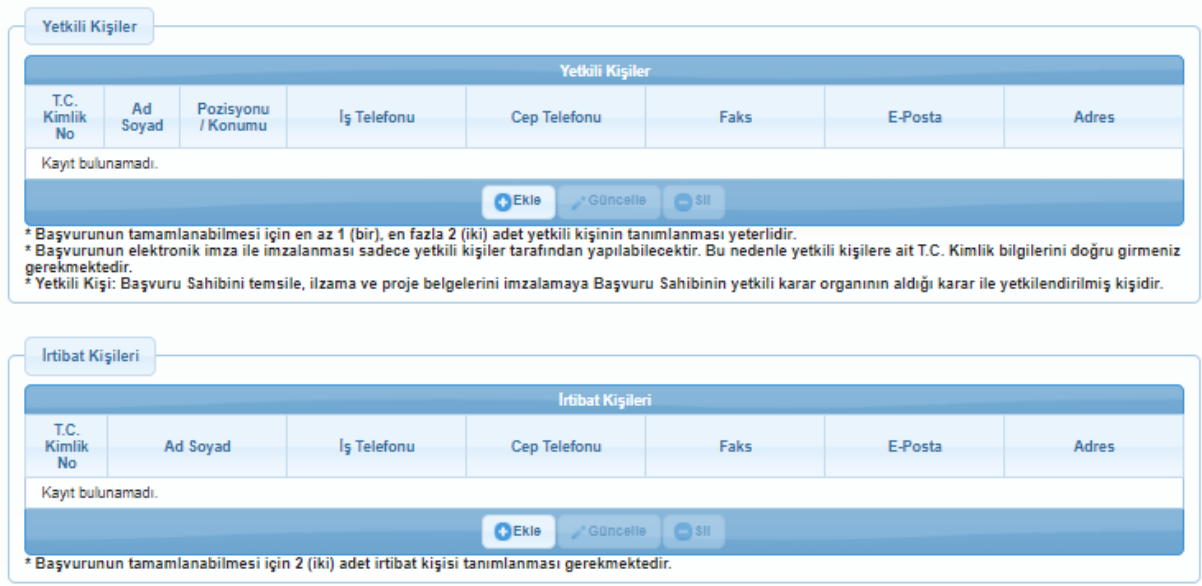

Ekle düğmesine tıklanır ve Kişi Bilgileri Penceresi görüntülenir. Kişi Bilgileri Penceresinde yer alan alanlar aşağıdaki gibidir;

Proje başvurusu için iki irtibat kişisi tanımlanması gerekmektedir. İki irtibat kişisi tanımlanmazsa proje başvurusu tamamlanamaz. Sistem'de mevcut olan irtibat kişileri İrtibat Kişileri alanında listelenir. İlgili irtibat kişisi seçilerek güncellenebilir ve / veya silinebilir.

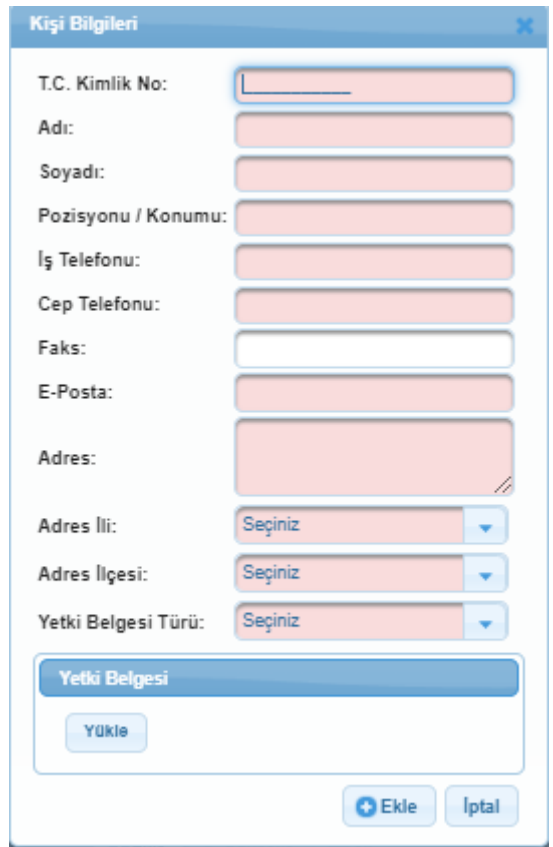

Sorgulama sonucu başvuru sahibi olarak belirlenecek kişi / kurum bulunamadıysa, başvuru sahibinin Sistem'e tanıtılması gerekmektedir. Başvuru sahibi Sistem'e daha önceden tanıtılmadıysa bu işlem için;

- Başvuru Sahibi Kaydet Penceresi kapatılır.
- Kullanıcı İşlemleri menüsüne ulaşılır.
- Kullanıcı İşlemleri menüsünden Gerçek Paydaş işlemleri seçilerek ekle butonuna basılır
- Ekrana gelen bilgiler doldurulur.
- Proje başvurusuna geri dönmek için Başvuru İşlemleri menüsünde yer alan Başvurularım işlemi seçilir.
- Ekranda yer alan proje başvurusu seçilerek güncelle düğmesine tıklanır.
- Kimlik adımından devam edilir.

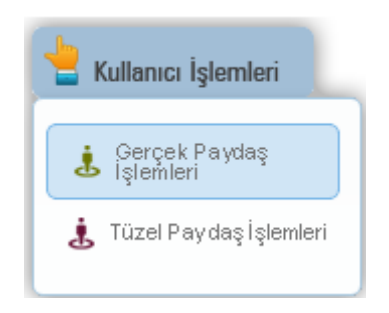

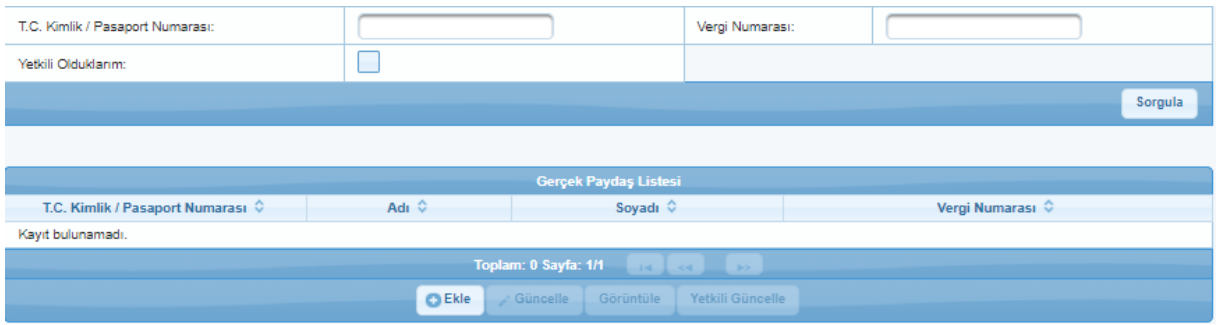

Kimlik adımında başvuru sahibi belirlendikten sonra aynı adımda Yetkili Kişiler ve İrtibat Kişileri alanları aktif hale gelmektedir.

#### 6. BAŞVURU SAHİBİ FAALİYETLERİ

Başvuru Sahibi Bilgileri adımındaki son alan Başvuru Sahibinin Faaliyetleri ve Deneyim Süresi Alanı'dır. Başvuru sahibinin faaliyetlerine yönelik bilgi girmek için Faaliyet Alanları metin kutusu doldurulur. Proje başvurusuna yönelik başvuru sahibinin deneyimi var ise Proje Alanında Deneyim Süresi(Yıl) alanına ilgili deneyim süresi girilir ve Kaydet düğmesine tıklanır.

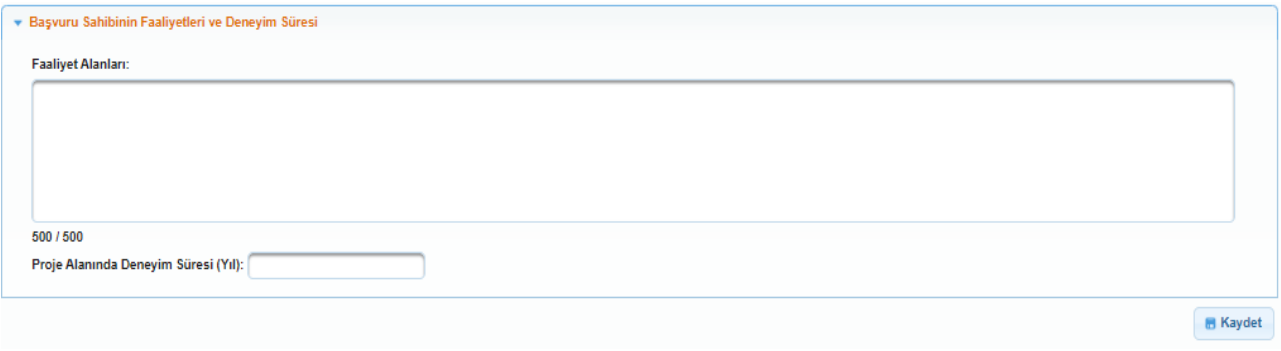

#### 7. KAYNAK

Kaynak adımında verilen bilgiler, destek talebinde bulunulan ölçekteki projeleri uygulamak için kurum / kuruluşun yeterli kaynağa sahip olup olmadığının değerlendirilmesini sağlar. Bu adımda yer alan Mali Veri alanında, Kimlik adımında belirlenen başvuru sahibinin mali veri bilgileri girilmektedir.

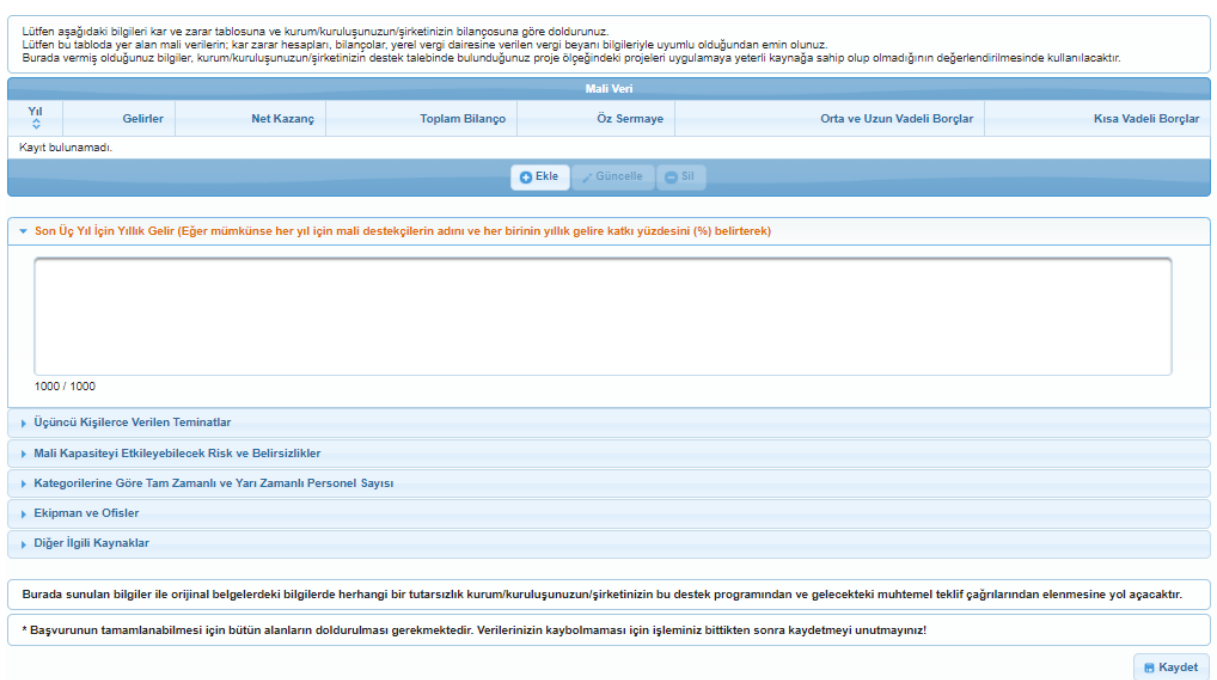

# 8. BENZER PROJE TECRÜBESİ

Bu adımda, kurum / kuruluşun destek talebinde bulunduğu proje ile aynı sektörde ve karşılaştırılabilir ölçekte projeleri yönetme konusunda, yeterli deneyime sahip olup olmadığının değerlendirilmesinde kullanılacak veriler belirtilir. Başvuru sahibine yönelik benzer proje tecrübesi eklemek için Benzer Proje Tecrübeleri Ekranında yer alan Ekle düğmesine tıklanır.

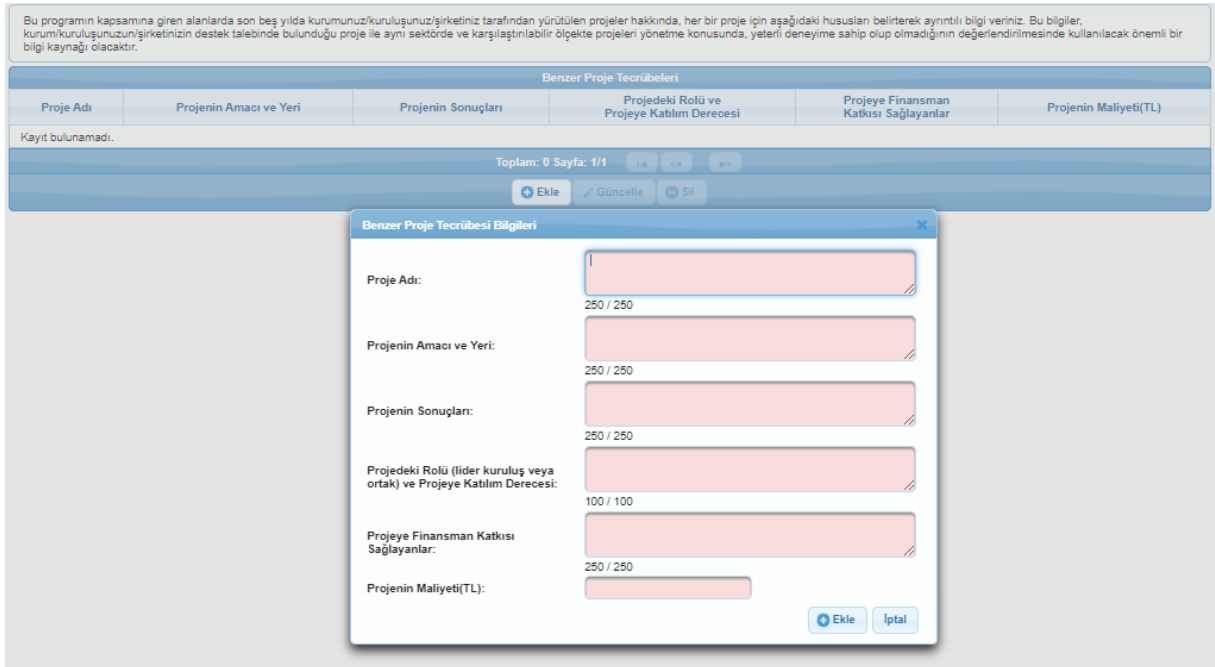

#### 9. DİĞER BAŞVURULAR

Diğer Başvurular kısmında yer alan soruları, Diğer Sorular kısmındaki sorulara verdiğiniz cevaplardan uygun bölümleri kopyalamak suretiyle doldurunuz.

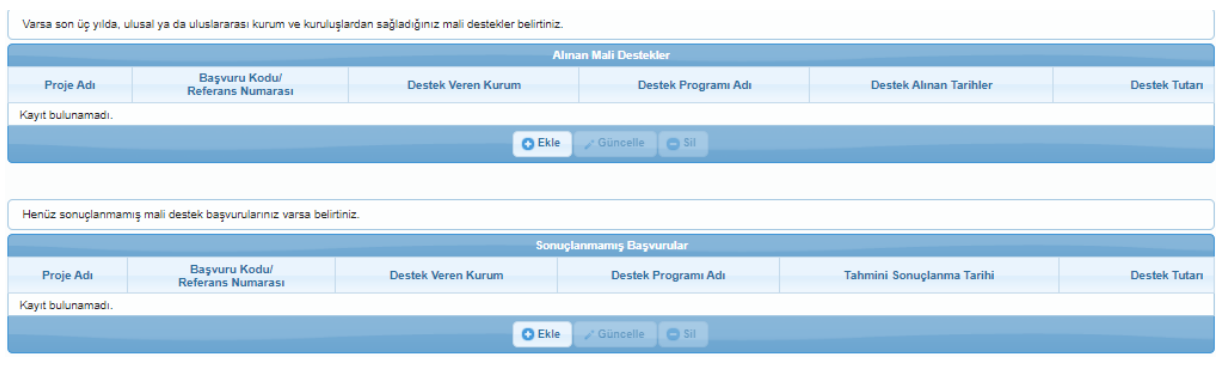

# 10. AMAÇ VE GEREKÇELENDİRME

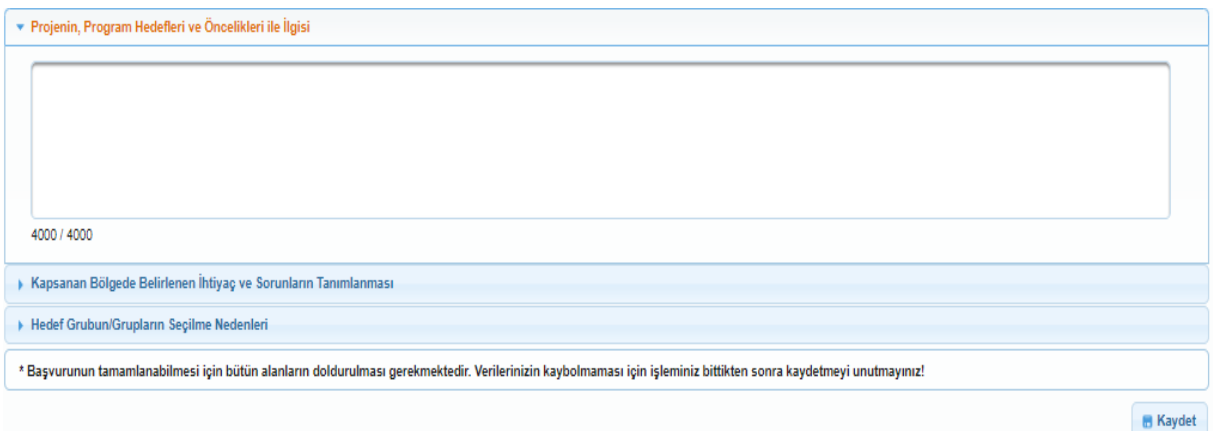

Amaç ve Gerekçelendirme kısmında yer alan soruları, Diğer Sorular kısmındaki sorulara verdiğiniz cevaplardan uygun bölümleri kopyalamak suretiyle doldurunuz.

#### FAALİYET

Faaliyet, projenin amacına ulaşması ve beklediği sonuçları elde etmesi için projenin yapılması gereken süresi, kapsamı ve bütçesinin belirlendiği işlemdir. Her faaliyetin projede belirtilen belirli sorun ve ihtiyaçlara yönelik olması gerekmektedir. Bu kapsamda, projede gerçekleştirilecek faaliyetlerin adı, detaylı açıklaması, uygulama süresi, proje uygulayıcılarının o faaliyetle ilgili rolü ve beklenen çıktıları ayrıntılı bir şekilde belirtilmelidir. Faaliyet adımında yer alan Faaliyet Planı Ekranında projeye yönelik faaliyetler yer almaktadır.

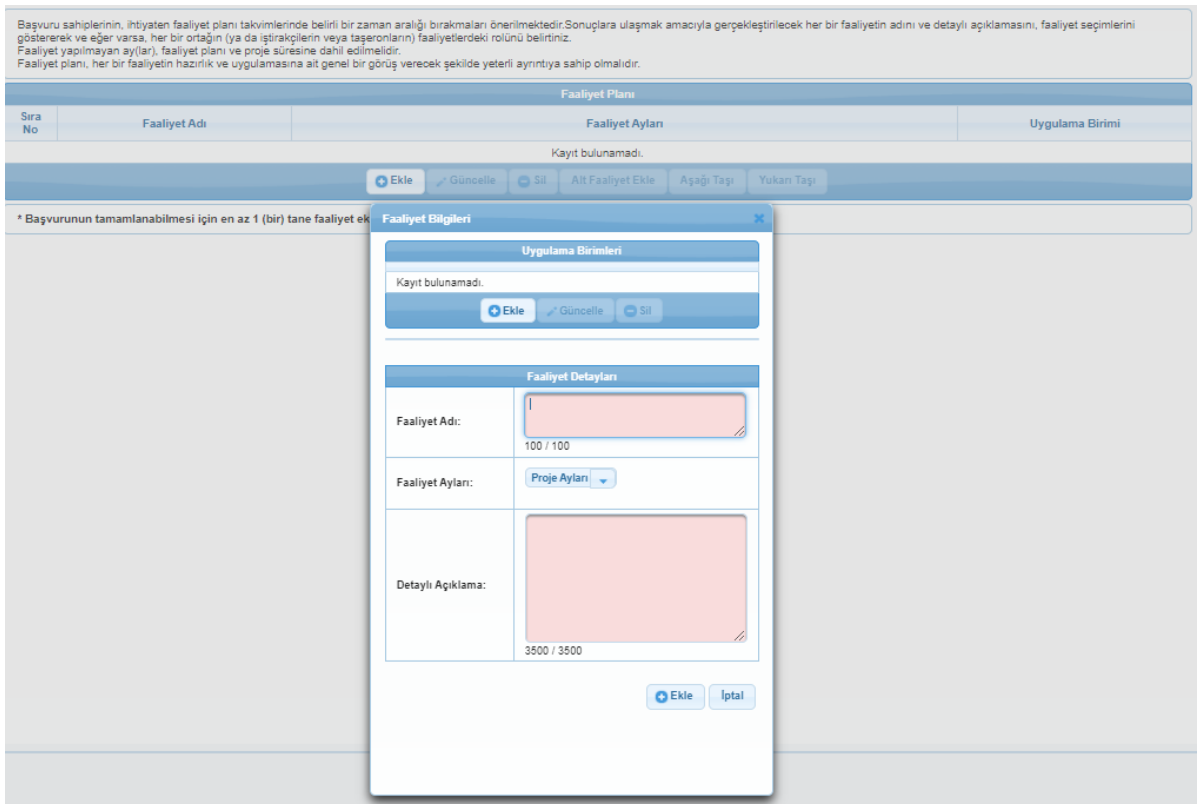

Projeye yönelik faaliyet eklemek için Faaliyet Planı Ekranında yer alan Ekle düğmesine tıklanır ve Faaliyet Bilgileri Penceresi görüntülenir.

#### 11. YÖNTEM

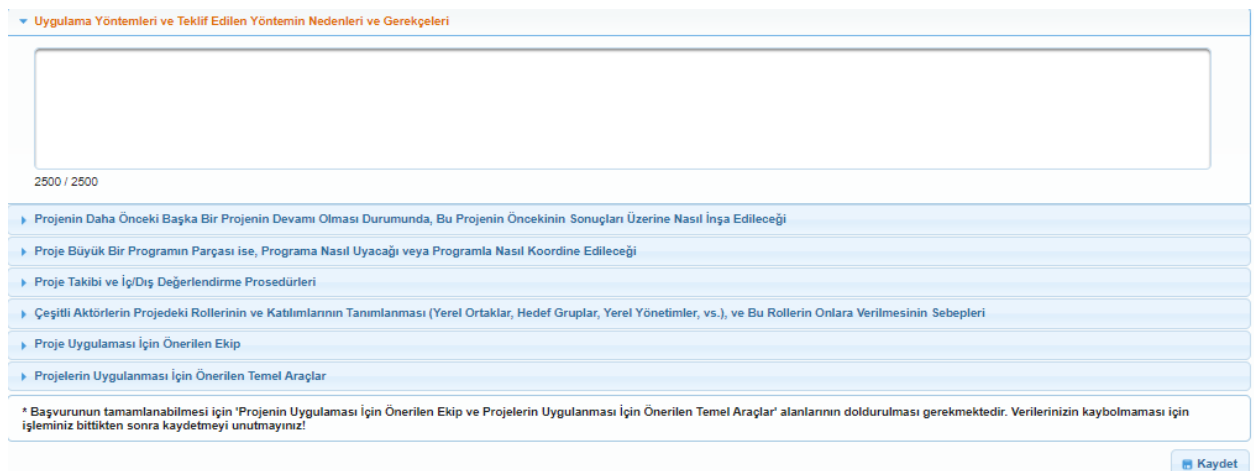

Yöntem kısmında yer alan soruları, Diğer Sorular kısmındaki sorulara verdiğiniz cevaplardan uygun bölümleri kopyalamak suretiyle doldurunuz.

#### 12. PERFORMANS GÖSTERGELERİ

Performans göstergesi, proje süresince gerçekleştirilen iş ve eylemlerin etkilerini ölçmede kullanılacak sayısal ölçütlerdir. Performans göstergeleri, proje sonuçlarının ne ölçüde elde edildiğini ve etkililiğini, proje amacına ne ölçüde ulaşıldığını, genel amaca ne ölçüde katkı sağlandığını ortaya koyar. Performans Göstergeleri Ekranında Ajans tarafından Mali Destek Programı oluşturulurken proje bazında belirlenen performans göstergeleri yer almaktadır.

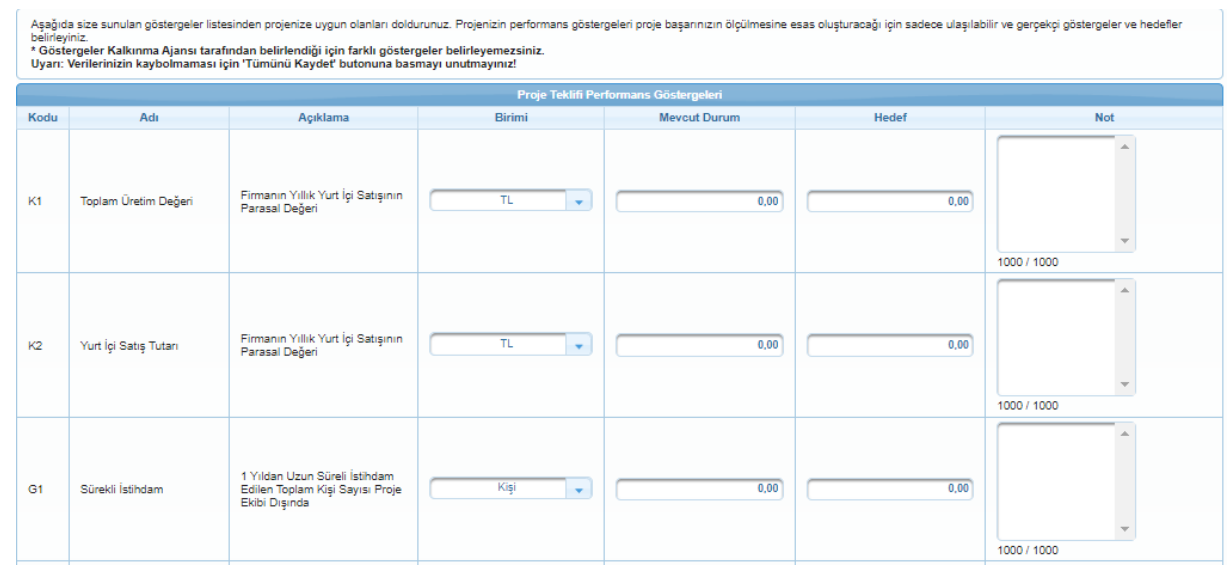

Ajans tarafından oluşturulan performans göstergeleri ile ilgili bilgiler girilir ve kaydetme işlemi için (Tümünü Kaydet) butonuna tıklanır.

#### 13. BEKLENEN SONUÇLAR

Beklenen Sonuçlar kısmında yer alan soruları, Diğer Sorular kısmındaki sorulara verdiğiniz cevaplardan uygun bölümleri kopyalamak suretiyle doldurunuz.

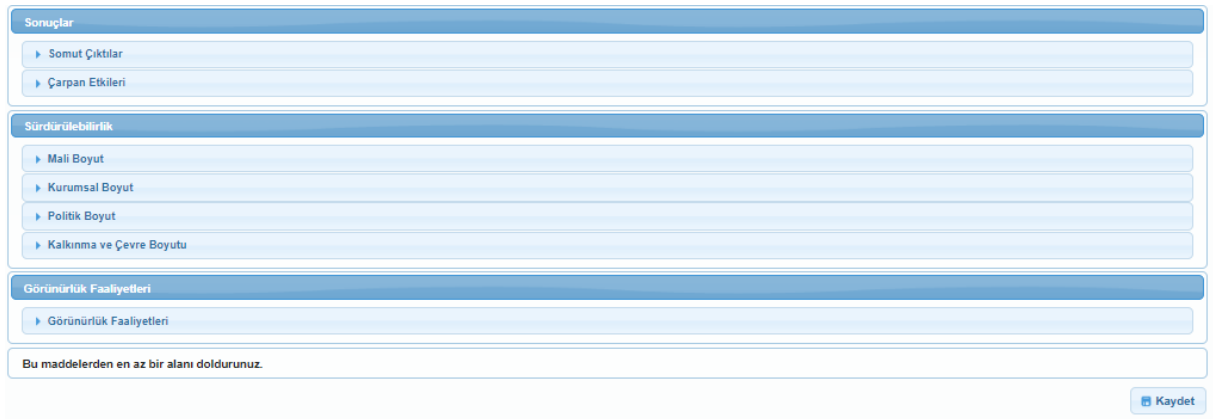

#### 14. MANTIKSAL ÇERÇEVE

Mantıksal Çerçeve kısmında yer alan soruları, Diğer Sorular kısmındaki sorulara verdiğiniz cevaplardan uygun bölümleri kopyalamak suretiyle doldurunuz.

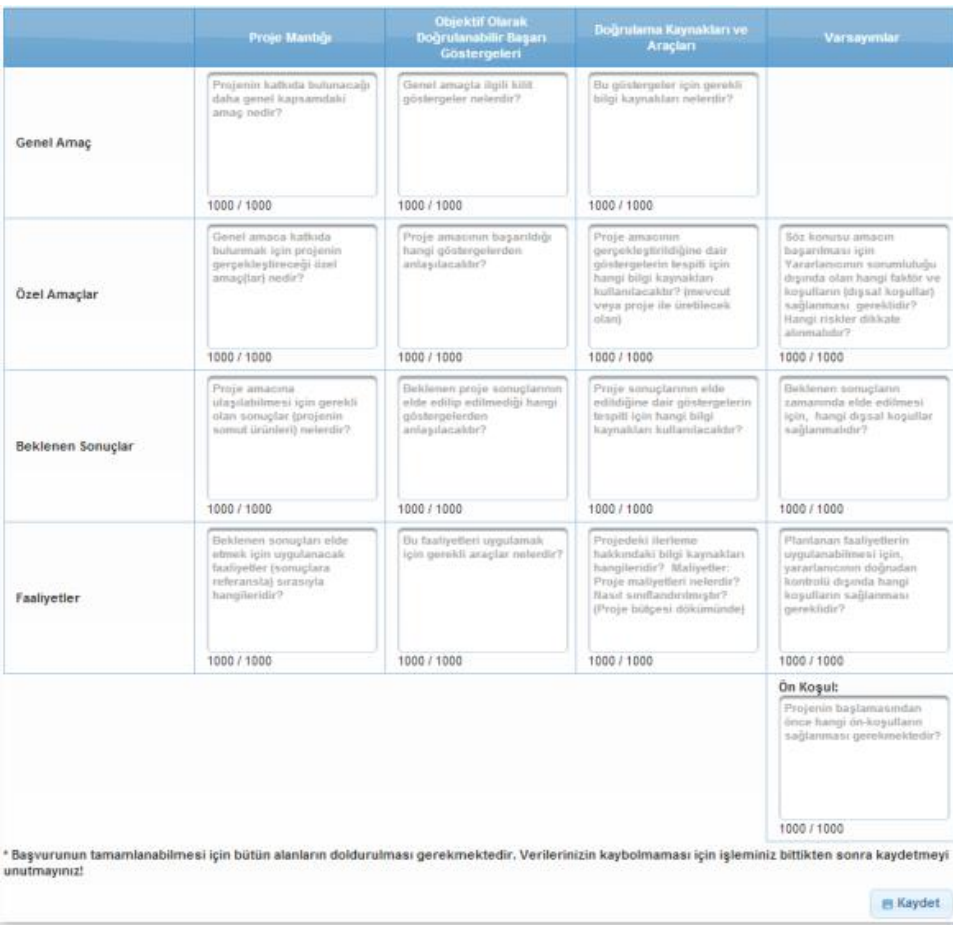

#### 15. BÜTÇE

Proje bütçesi, bir projenin mali kaynaklarını, bu kaynakların nasıl kullanılacağını ve kalemlere dağılımını gösteren tahmini bir tablo olup uygun maliyetler için tavan niteliğindedir. Bütçede sadece uygun maliyetler yer almalıdır. Bütçe kalemlerindeki maliyetler brüt tutarlar olmalıdır.

Bütçe hazırlanırken aşağıdaki hususlar dikkate alınabilir;

- Proje faaliyetlerinin gerçekleştirilmesinde kullanılacak ekipman ve hizmet alımı veya yapım işlerini tespit etmek,
- Piyasa araştırmasının yapılarak alınacak olan ekipman ve hizmetlerin değerlerini tespit etmek,
- Bütçe kalemlerinin Başvuru Rehberi'nde belirtilen uygunluk kriterlerini karşılamasını sağlamak,
- Uygun bütçe kalemlerini ihtiyaçlar doğrultusunda belirlemek,
- Her bir kalemin maliyetini ilgili Kalkınma Ajansının başvuru rehberinde ifade ettiği KDV'ye yönelik kararına (KDV'nin dâhil mi hariç mi olacağı kararı) göre belirlemek,
- Zorunlu olarak milli para birimi dışındaki yabancı para cinsinden yapılmış harcamalara ilişkin yabancı para cinsinden düzenlenmiş harcama belgeleri sunulması durumunda, bu belgelerdeki miktarlar belgenin düzenlenme tarihindeki T.C. Merkez Bankası döviz satış kuru esas alınmak suretiyle milli para birimine dönüştürülmesi ve dönüşüm sonucu hesaplanan tutarların dikkate almak,
- Finansman kaynaklarını belirlemek
- Bütçeyi nihai hale getirmek

![](_page_15_Picture_63.jpeg)

Proje Bütçesi Ekranında proje başvurusuna ilişkin yapılacak harcamalar kalem kalem belirtilmektedir.

Ana başlıkların altına birden fazla alt bütçe kalemi eklenebilir fakat yeni eklenen bütçe kaleminin altına yeni bir alt bütçe kalemi daha eklenemez. Sistem'e bütçe kalemlerini girmek için Proje Bütçesi Ekranında listelenen kalemlerden ilgili kalem satırında yer alan Ekle düğmesine tıklanır ve Bütçe Kalemi Bilgileri Penceresi görüntülenir.

![](_page_16_Picture_118.jpeg)

Bütçe Kalemi Bilgileri Penceresinde aşağıdaki alanlar yer alır;

- Üst Kalem Adı alanında, hangi bütçe kalemine alt kalem açıldığı görüntülenir.
- Kalem Adı alanında, Sistem'e eklenecek bütçe kaleminin adı belirtilir (Kalem Adı alanı 100 karakterle sınırlıdır).
- Gerekçe alanında, Sistem'e eklenecek bütçe kalemine yönelik detaylı bir gerekçe belirtilir.
- Birim alanında, Sistem'e eklenecek bütçe kalemine yönelik birim bilgisi belirtilir.
- Miktar alanında, Sistem'e eklenecek bütçe kalemine yönelik miktar bilgisi belirtilir.
- Birim Maliyet alanında, Sistem'e eklenecek bütçe kalemine yönelik birim maliyet bilgisi belirtilir.
- Proforma Fatura alanında, Sistem'e eklenecek bütçe kalemine yönelik proforma fatura yüklenir.

Sisteme. doc / .docx / .xls / .xlsx / .pdf / .jpeg / .jpg / .rar / .zip formatında destekleyici belge eklenebilir. Eklenecek destekleyici belgelerin boyutunun 4 MB'yi geçmemesi gerekmektedir.

Bütçe Kalemi Bilgileri Penceresindeki ilgili alanlar doldurulduktan sonra Ekle düğmesine tıklanır ve bütçe kalemi kaydedilir. İlgili bütçe kalemi bilgisi seçilerek güncellenebilir ve / veya silinebilir.

#### 16. BEKLENEN FİNANSMAN KAYNAKLARI

Beklenen Finansman Kaynakları, proje faaliyetlerinin finansmanı için gereken mali kaynakların ne şekilde karşılanacağını gösteren bilgileri içermektedir. Bu bölümde yüzdeler hesaplanırken söz konusu mali destek programı kapsamında belirtilen yüzde limitleri göz önünde bulundurulmalıdır. Projede başvuru sahiplerinin yanı sıra ortaklar ve iştirakçiler

proje bütçesine herhangi bir şekilde katkı yapmaya hazırsa onların katkılarının her bir kuruluş için açıkça belirtilmesi sağlanır.

![](_page_17_Picture_67.jpeg)

Beklenen Finansman Kaynakları Ekranının üst kısmında Destek Programı Bütçe Kısıtları başlığı yer almaktadır. Ajans tarafından belirlenen asgari ve azami destek tutar ve oran bilgileri ilgili alanda başvuru sahibi tarafından görüntülenmektedir. Destek Programı Bütçe Kısıtları başlığının altında Beklenen Finansman Kaynakları başlığı yer almaktadır. Beklenen Finansman Kaynakları başlığında yer alan alanlar aşağıdaki gibidir;

- Bütçe Katkı Tutarı alanında, başvuru sahibinin projeye yapacağı katkı tutarı belirtilir.
- Kalkınma Ajansından İstenen Destek Tutarı alanında, başvuru sahibinin projeye destek amacıyla Ajanstan istediği destek tutarı belirtilir.
- Doğrudan Gelir alanında, projeden elde edilecek / edilen gelir bilgisi belirtilir.

Projeye ortak olarak eklenen paydaşların katkıları Doğrudan Gelir alanının üstünde yer almaktadır. Projenin ortağı yoksa ilgili alanda Kayıt Bulunamadı yazısı görülür.

Beklenen Finansman Kaynakları alanına girilen tutar bilgileri ilgili alanın sonunda bulunan Proje Bütçesi'ne eşit olmak zorundadır. İlgili alanlar doldurulduktan sonra kaydet düğmesine tıklanır.

Beklenen Finansman Kaynakları başlığındaki tutar bilgileri üzerinde yapılan her güncelleme işleminin ardından kaydet düğmesine tıklanmalıdır. Bütçe nihai halini aldıktan sonra Bütçe Onayla düğmesine tıklanır ve bir sonraki adıma geçilir.

Bütçenin onaylanmasının ardından Beklenen Finansman Kaynakları adımında yer alan Ayni Katkılar Alanı doldurulur. Ayni Katkılar Alanı'na program kapsamında Kalkınma Ajansından talep edilen proje giderleri haricinde projenin gerçekleştirilebilmesi için gereken ve Başvuru Sahibi tarafından karşılanacak ayni (nakdi olmayan) katkılar belirtilir ve Kaydet düğmesine tıklanır.

![](_page_18_Picture_89.jpeg)

# 17. DESTEKLEYİCİ BELGELER

Destekleyici Belgeler adımında, başvuru sırasında Ajans tarafından istenilen belgelerin Sistem'e yüklenilmesi sağlanır. Bu belgelerin asılları ya da resmi kurum tarafından onaylanmış örneklerinin ilgili Ajansa sunulması gereklidir. Ajansın başvuru sahibinden istediği destekleyici belge isimleri,(varsa) şablonları, belgeleri türü vb. bilgiler Destekleyici Belgeler Alanı'nda yer almaktadır.

Sistem'e destekleyici belge yüklemek için Destekleyici Belgeler Alanı'nda yer alan ve Sistem'e Ajans tarafından yüklenmesi istenilen belge seçilir. Ajans tarafından ilgili belgeye yönelik bir şablon yüklendiyse Şablon sütununda yer alan indir bağlantısına tıklanarak şablon indirilebilir. Sistem'e destekleyici belge yüklemek için Destekleyici Belgeler Alanı'nda yer alan ve Sistem'e Ajans tarafından yüklenmesi istenilen belge seçilir ve Yükle düğmesine tıklanır.

![](_page_19_Picture_35.jpeg)

Açılan Proje Teklifi Destekleyici Belge İşlemleri Penceresinde yer alan Seçiniz düğmesine tıklanır. İlgili belge seçilerek ekleme işlemi tamamlanır. Sistem'e yüklenen belgeye Belge sütununda yer alan İndir bağlantısına tıklanarak ulaşılabilir. Ajans tarafından talep edilen destekleyici dokümanlar zorunlu ve avantaj sağlayıcı olmak üzere ikiye ayrılmakta ve Belge Türü alanında belirtilmektedir. Belge Başvuru Sahibi İçin Zorunlu Mu sütununda, ilgili belge türünün proje başvurusunda bulunan başvuru sahibi için zorunlu olup olmadığı bilgisi yer alır. Başvuru sahibi için zorunlu olan belgeler yüklenmediği takdirde proje başvuru tamamlanmayacaktır.

![](_page_19_Picture_36.jpeg)

## 18. DİĞER SORULAR

Projeniz için cevaplamanız gereken sorular bu bölümde yer almaktadır. Bu bölümdeki sorular dikkatlice cevaplanmalıdır çünkü projenizin değerlendirmesi bu bölümde yer alan cevaplarınıza göre yapılacaktır.

![](_page_20_Picture_57.jpeg)

I

 $\overline{a}$ 

En altta yer alan ekle butonuna tıklayıp cevabınızı boş alana girmeniz beklenmektedir.

![](_page_20_Picture_58.jpeg)

# 19. KİLİT PERSONEL ÖZGEÇMİŞİ

Kilit Personel, projenin uygulanmasından doğrudan sorumlu olan yönetici / başvuru sahibini, idari ve mali işlerden sorumlu personeli ve teknik işlerden sorumlu personeli kapsamaktadır. Projenin kilit personeline yönelik bilgi bu adımda yer alan Proje Personelleri Alanında girilmektedir.

![](_page_21_Picture_28.jpeg)

Sisteme proje personeli eklemek için Proje Personelleri Alanında yer alan Ekle düğmesine tıklanır ve Proje Personeli Penceresi görüntülenir.

![](_page_21_Picture_29.jpeg)

Genel Bilgiler sekmesinde yer alan alanlar doldurulur ve Ekle düğmesine tıklanır. Ekleme işlemi yapıldığında diğer sekmelerin aktifleştiği görülür. İlgili sekmeler sırasıyla doldurulur ve her sekmede yer alan Ekle düğmesine tıklanır ve kilit personel ekleme işlemi tamamlanır. Sisteme Kilit Personel eklemek için doldurulan Proje Personeli Penceresindeki bilgileri temizlemek için sekmelerde yer alan Temizle veya Sıfırla düğmelerine tıklanır.

# 20. BAŞVURUYU KONTROL ET/TAMAMLA

| Destek Programı Bilgileri                   |                  |
|---------------------------------------------|------------------|
| Çevrimiçi Başvuru Bitiş Tarihi ve Saati:    | 24.02.2023 23:59 |
| Taahhütname Basvuru Bitis Tarihi ve Saati:  | 03.03.2023 17:00 |
| Sistem Tarihi ve Saati: 04.01.2023 12:59:50 |                  |

Uyarı: Başvuru tamamlama işleminin yapılabilmesi için sistemin kontrol ettiği kontrol maddelerinin sağlanmış olması ve başvuru sahibinin<br>doldurması gereken kontrol maddelerinin seçilmiş olması gerekmektedir.

![](_page_22_Picture_40.jpeg)

![](_page_22_Picture_41.jpeg)

Başvuru Formu Kontrol Listesi Alanı'nda yer alan Durumu sütununda ilgili maddenin tamamlanıp tamamlanmadığı görüntülenmektedir. Tamamlanmayan maddelerin Durumu sütununda çarpı işareti yer almaktadır ve Bağlantı sütununda yer alan Sayfaya Git bağlantısına tıklanarak ilgili maddenin yer aldığı adıma ulaşılır. Tamamlanmayan maddelere yönelik bilgi almak için Detaylı Bilgi sütununda yer alan Bilgi ikonuna tıklanır.

 Proje başvurusunun tamamlama işleminin yapılabilmesi için Sistem'in kontrol ettiği kontrol maddelerinin sağlanmış olması ve başvuru sahibinin doldurması gereken kontrol maddelerinin seçilmiş olması gerekmektedir. Başvuru ön izlemesi yapmak için Başvuru Ön izle düğmesine tıklanır.

- Proje başvurusunun her adımında Başvuru Ön izle düğmesi kullanılabilir.
- İlgili bağlantıya tıklandığında ilgili bağlantı tıklanana kadar proje başvurusuna yönelik doldurulan alanların yer aldığı PDF dokümanı kullanıcının bilgisayarına indirilir.
- Başvuru Tamamla Ekranında yer alan Başvuru Tamamla düğmesine tıklanarak proje başvurusu tamamlanır.
- Proje başvurusu tamamlandıktan sonra başvuru üzerinde hiçbir değişiklik yapılamaz.

# 21. AJANSA TESLİM İŞLEMLERİ

Başvurusu tamamlanan projelerin başvuru formunu indirmek için Ana Sayfadaki yer alan Başvuru İşlemleri / Başvuru Listesi seçilir.

![](_page_23_Picture_7.jpeg)

Çıkan ekranda proje başvurunuzun üzerine tıklayıp Taahhütname indir kısmından taahhütname indirilerek imzalanır ve ajansa teslim edilir.